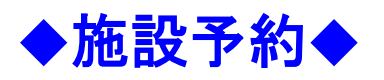

 $\bigg($ 

## ① **OPAC**のメニュー「施設予約」からログインしてください

利用者**ID** :学生証のバーコード下,**16**桁の数字

パスワード:自分の生年月日,**8**桁で入力 例) 1999年1月1日 → 19990101

### 利用できる施設

### ・B1階 ボックス席

必須項目以外も入力してください。

 予約席以外は自由席 ホワイトボード,モニターが使えます

 ・4階 グループスタディルーム ホワイトボード,プロジェクターが使えます

# ② 利用したい施設の時間枠**\***をクリックし,予約登録画面へ入力してください

\*緑色の時間枠は選択できません (他の利用者が予約済みです)

・施設の予約は1週間前から入れておくことができます。

・同一グループで連続2時限分まで事前に予約できます。連続で**2**時限分利用したい場合には,**2**回に分けて**1**時限 ずつ予約してください。間の休憩時間も退出せずに連続でご利用いただけます。

★代表者(予約登録した方)が代わっても,メンバーが同じであれば同一グループとみなします。

★3時限以上使いたい場合は、終了時刻の10分前にカウンターへ来ていただき、次の予約がなければ1時限ずつ延 長することができます。

#### ■施設予約登録

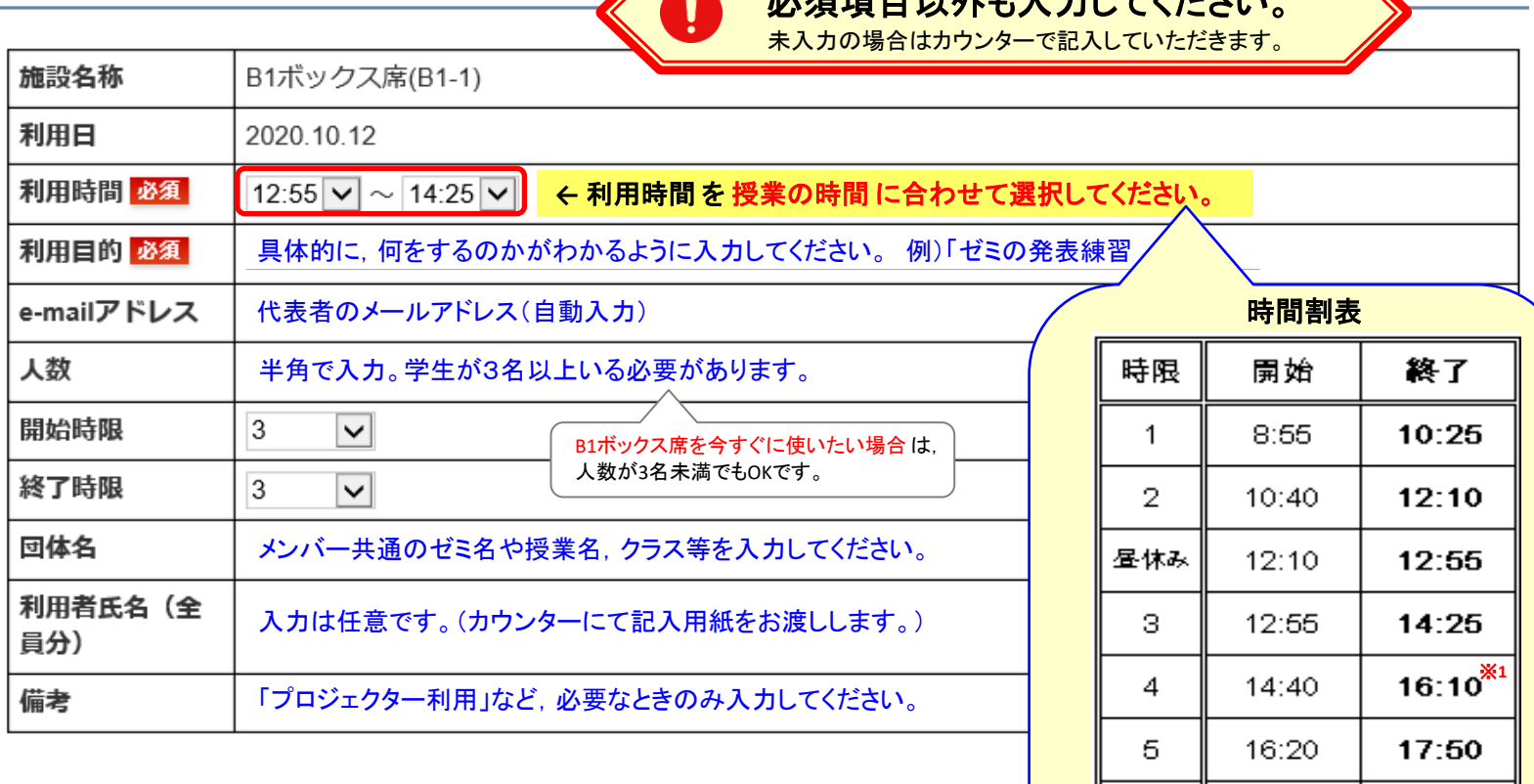

登録

クリア

予約状況に戻る

※**1**:土曜日の4時限目を予約した場合,グループスタディルームは **15**:**55**まで,B1階ラーニングコモンズは**16**:**25**まで利用できます。 ※**2**:6時限目を予約した場合,グループスタディルームは**20**:**00**まで, B1階ラーニングコモンズは**20**:**30**まで利用できます。

18:00

6

 $19:30^{*2}$ 

## 登録完了後,ログアウトを忘れずに!

## 3 代表者の方は利用開始前にカウンターで手続きを行ってください

学生証を持参のうえカウンターにお越しいただき,施設予約受付票に記入してください。

 利用開始時間までに利用申請がない場合,または連絡なく10分以上遅れた場合はキャンセルとなるため,ご注意ください。 予約後に利用の予定がなくなった場合は,ご自身で「予約取消」を行うか,カウンターまでご連絡ください。

検索画面に戻る